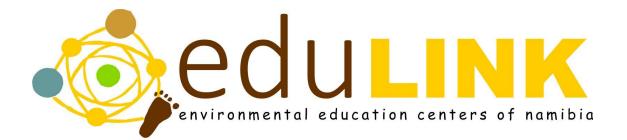

# Google Classroom User Manual

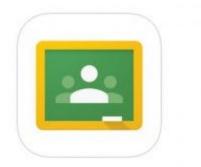

# **Table of Contents**

| Table of Contents                               | 1  |
|-------------------------------------------------|----|
| Google Classroom on a Computer                  | 3  |
| 1: Making an Account                            | 3  |
| 2: Change Your Profile Photo                    | 5  |
| 3: Customize your Notifications                 | 7  |
| 4: Join a Class                                 | 8  |
| Join a Class with a Class Code                  | 8  |
| Join a Class with an Email Invitation           | 8  |
| 5: View Your Class Resource Page                | 9  |
| 6: Comment on an Announcement                   | 10 |
| 7: Access a Topic                               | 11 |
| 8: Post an Announcement                         | 12 |
| Attach a File From Your Computer                | 12 |
| Attach a File From Google Drive                 | 12 |
| Attach a Youtube Video                          | 12 |
| Attach a Link                                   | 13 |
| 9: Complete a PDF Assignment                    | 14 |
| Complete an Assignment Without Attaching a File | 15 |
| Attach an Already Existing File                 | 15 |
| Create a New File to Complete Your Submission   | 16 |
| 10: Complete a Video Assignment                 | 18 |
| Complete an Assignment Without Attaching a File | 19 |
| Attach an Already Existing File                 | 19 |
| Create a New File to Complete Your Submission   | 20 |
| 11: Take a Quiz                                 | 22 |
| Multiple Choice Questions                       | 23 |
| Short/Long Answer Questions                     | 23 |
| Checkbox Questions                              | 23 |
| Dropdown Questions                              | 24 |
| File Upload Question                            | 24 |
| Linear Scale Question                           | 25 |
| Multiple Choice Grid Questions                  | 26 |
| Checkbox Grid Question                          | 27 |
| Date Question                                   | 28 |

| Time Question                                   | 28 |
|-------------------------------------------------|----|
| 12: Basic Functions                             | 30 |
| Google Classroom on a Cell Phone                | 31 |
| 1:Download the Application                      | 31 |
| 2: Change Your Profile Photo                    | 32 |
| 3: Customize Notifications                      | 34 |
| 4: Join a Class                                 | 35 |
| Join a Class with a Class Code                  | 35 |
| Join a Class with an Email Invitation           | 35 |
| 5: View Class Resource Page                     | 37 |
| 6: Comment on an Announcement                   | 38 |
| 7: Access a Topic                               | 39 |
| 8: Make an Announcement                         | 40 |
| Attach a File From Your Computer                | 40 |
| Attach a File From Google Drive                 | 40 |
| Attach a Youtube Video                          | 41 |
| Attach a Link                                   | 41 |
| 9: Complete a PDF Assignment                    | 42 |
| Complete an Assignment Without Attaching a File | 43 |
| Attach an Already Existing File                 | 43 |
| Create a New File to Complete Your Submission   | 43 |
| 10: Complete a Video Assignment                 | 45 |
| Complete an Assignment Without Attaching a File | 45 |
| Attach an Already Existing File                 | 46 |
| Create a New File to Complete Your Submission   | 46 |
| 11: Take a Quiz                                 | 48 |
| 12: Basic Functions                             | 49 |

# Google Classroom on a Computer

### 1: Making an Account

#### If you already have a Google Account, you can skip these instructions.

 Open up your internet browser by clicking on the internet icon. (This could be Firefox, Google Chrome, Internet Explorer, etc., whichever internet explorer you use most often.)

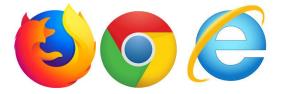

2. In the toolbar of your internet browser, **type in the following URL**: classroom.google.com and **press enter.** 

Classroom.google.com

Classroom.google.com - Google Accounts

- 3. Click the SIGN IN button in the middle of the page.
- 4. Create a Google Account by clicking on the **Create account** link.
- 5. On the right side of the page, fill in the necessary information to create your Google Account. You will have to choose your own username and password. (*It is recommended to write this information down elsewhere so that you don't forget it.*)

| Name             |                       |               | Name              | (Exar      | nple)     |              |     | X 1                         |
|------------------|-----------------------|---------------|-------------------|------------|-----------|--------------|-----|-----------------------------|
| First            | Last                  |               | Corris            |            | Kaape     | hi           | •   | - Your name here            |
| Choose your us   | ername                |               | Choose your u     | isername   |           |              |     | Username that               |
|                  | (                     | @gmail.com    | ckaapehieduv      | entures    |           | @gmail.cor   | n 🔸 |                             |
| prefer to use my | current email address |               | I prefer to use r | ny current | email add | ress         |     | you choose                  |
| Create a passwo  | ord                   |               | Create a passv    | vord       |           |              |     | D 1.1.                      |
|                  |                       |               | •••••             |            |           |              | -   | Password that<br>you choose |
| Confirm your pa  | assword               |               | Confirm your      | bassword   |           |              |     | you choose                  |
|                  |                       |               |                   |            |           |              |     |                             |
| Birthday         |                       |               | Birthday          |            |           |              |     |                             |
| Month            | Day Y                 | ear           | April             | \$         | 10        | 1985         |     |                             |
| Gender           |                       |               | Gender            |            |           |              |     |                             |
| I am             |                       | \$            | Male              |            |           |              | \$  |                             |
| Mobile phone     |                       |               | Mobile phone      |            |           |              |     | Vounnhand                   |
| <b>*</b> +264    |                       |               | <b>×</b> +2648    | 13065577   |           |              |     | Your phone<br>number        |
| Your current em  | ail address           |               | Your current e    | mail addr  |           | Your current |     |                             |
|                  |                       |               | ckaapehi@gn       | nail.com   |           |              | -   | — email address             |
| ocation          |                       |               | Location          |            |           |              |     | that is not the             |
| Namibia (Namibië | ë)                    | \$            | Namibia (Namit    | oië)       |           |              | \$  | one above                   |
|                  |                       |               |                   |            |           |              |     |                             |
|                  |                       | Next step     |                   |            |           | Next ste     | P   |                             |
|                  |                       |               |                   |            |           |              |     |                             |
|                  |                       |               |                   |            |           |              | ſ   | man man and                 |
| After yo         | u have filled o       | uit all of th | ne necessary      | infor      | natio     | n click th   | Ne  | xt step<br>button.          |
| inter yo         |                       |               | ie neeessal y     | mon        | iiatiOi   | i, ener th   |     | button.                     |
|                  | Continue to           | Classroom     | 1 .               | 1          | 1 11      | C 1          |     |                             |
| Click th         | e                     |               | button in         | the mi     | ddle o    | of the pag   | e.  |                             |

### You have now successfully created a Google Classroom account!

## 2: Change Your Profile Photo

1. At the top left, click Menu  $\equiv$ .

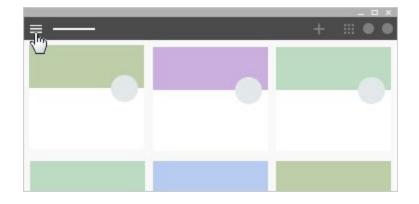

2. Scroll down and click **Settings**.

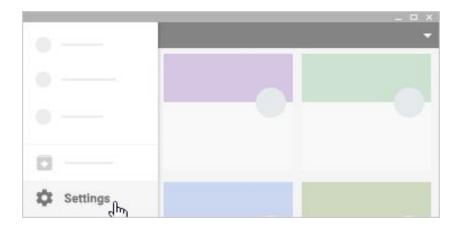

3. Under **Profile picture**, click **Change**.

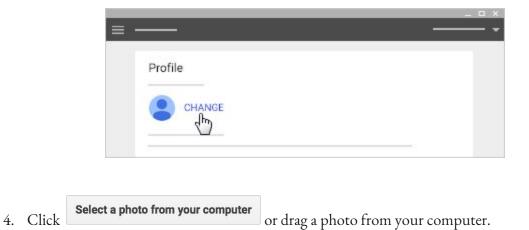

- 5. *(Optional)* Resize the box over your photo.
- 6. Click Set as profile photo.

### 3: Customize your Notifications

- 1. At the top left, click Menu  $\equiv$ .

2. Click **Settings** in the bottom left (you might need to scroll down).

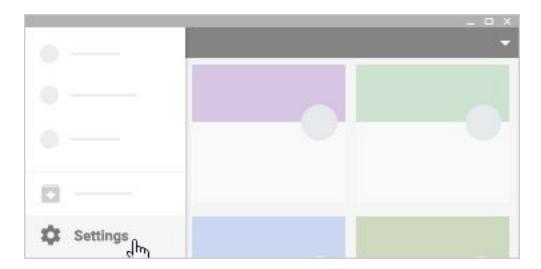

- 3. Click any notification to turn it on or off.
- 4. *(Optional)* To turn all notifications off, at **Receive email notifications**, click Turn off

### 4: Join a Class

#### Join a Class with a Class Code

- 1. Go to classroom.google.com. If it is your first login, be sure to select your role as Student
- 2. Click the + on the top right of the page to Join Class.

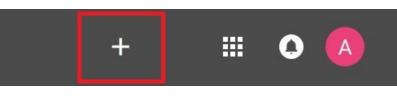

3. Enter the Class Code given to you by your teacher, and click Join.

| Enter class code t | o join. |
|--------------------|---------|
| CANCEL             | JOIN    |

#### Join a Class with an Email Invitation

- 1. Go to classroom.google.com. If it is your first login, be sure to select your role as Student.
- 2. Click the iii on the top right of the page to access other Google software.
- 3. Press the symbol. Your newly created Google Mail page should open on a new tab in your browser.
- 4. Open the email with the following subject: Class Invitation: "<CLASS NAME>"
- 5. Click the button to accept the class invitation.

### 5: View Your Class Resource Page

- 1. Click a class.
- 2. At the top, click **About**.

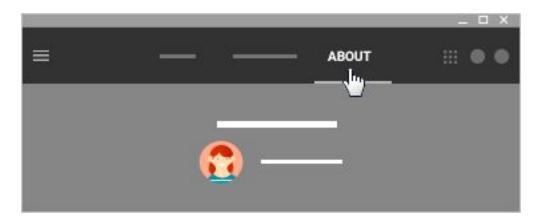

3. Here you can click on a variety of options to open them.

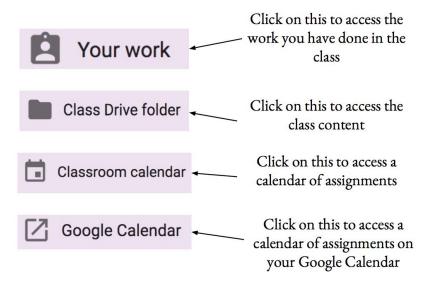

### 6: Comment on an Announcement

- 1. If you are not already on the Stream page, click on the
   STREAM
- 2. Your screen may say "Stream was updated" in the top middle. If it does, click on the

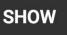

4.

button.

3. Near the middle of the screen there will be a post to the class stream. Click on the "Add a class comment" to type your comment on the post.

| Hello and welcome to the training class!         |      | Click here to<br>type your<br>comment on<br>the post |
|--------------------------------------------------|------|------------------------------------------------------|
| Add class comment                                |      | the post                                             |
| After you have typed your comment out, click the | POST | button to post your                                  |
| comment for the rest of the class to see.        | N.   | button to post your                                  |

### 7: Access a Topic

1. On the left hand side of your "Stream" page, you will see a section, which is where your instructor has categorized your class into topics. A class topic section might look like this:

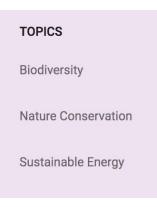

2. You can access the content in each topic by clicking on a topic name:

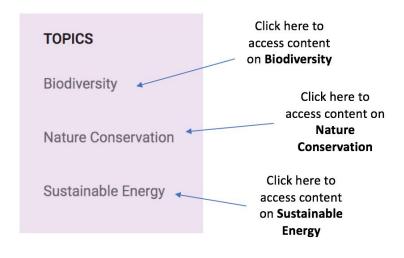

### 8: Post an Announcement

- 1. Click on a class.
- 2. At the bottom right of the page, click + and then click **Create post**.

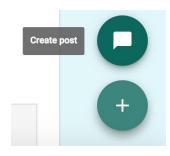

3. In the **Share with your class** box, enter your message.

O

4. To post your announcement, click **POST** 

Attach a File From Your Computer

- 1. Click on the paper clip icon
- 2. Click **Select files from your computer**, find the file on your computer, then double click on the file.
- 3. Click Upload

Attach a File From Google Drive

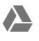

- 1. Click on the Google Drive icon
- 2. Select the file, then click **Add**

Attach a Youtube Video

Ð

- 1. Click on the Youtube icon
- 2. Search for the video using the search bar. Once you have found the video, click Add

#### Attach a Link

- 1. Click on the link icon
- 2. Paste the link in the **Link** box
- 3. Click ADD LINK

### 9: Complete a PDF Assignment

- 1. Click a class.
- 2. Scroll until you find the article assignment, and then click on the title of the assignment. In this case, the title is "Article about the Social Obstacles Faced by Blind People." The assignment can either be under a topic or on the homepage of the class.

Due Apr 18, 10:59 PM

#### Article about the Social Obstacles Faced by Blind People

Please read this article and upload a document outlining your thoughts on the author's point that blindness inhibits effective social interactions.

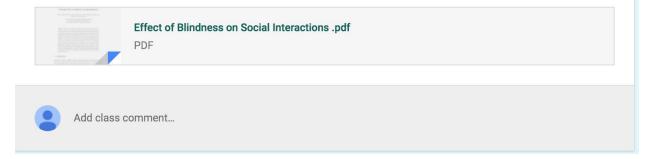

3. This will bring you to a new page.

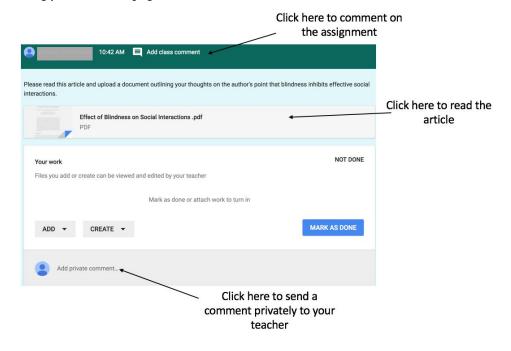

- 1. If your assignment does not ask you to complete any work or attach a file, to mark your assignment as complete click on **MARK AS DONE**.
- 2. This will open the following pop up. Click **MARK AS DONE** again to mark the assignment as complete.

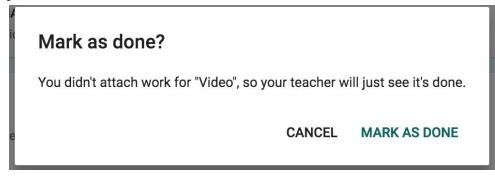

- Attach an Already Existing File
- 1. To attach a file that you have already created, click **ADD**, which will bring up the following drop down menu.

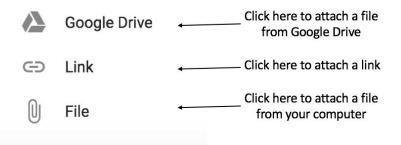

- 2. After attaching your submission, click TURN IN.
- 3. This will open the following pop up, asking if you would like to submit your work. Click **TURN IN** again to submit your assignment.

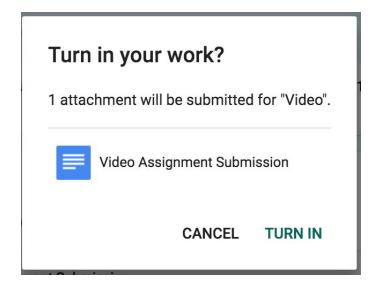

Create a New File to Complete Your Submission

1. To create a file from scratch on Google Drive, click **CREATE**, which will bring up the following drop down menu.

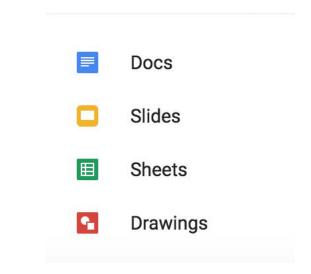

2. Click on one of the options, and this will develop a file for your submission.

| Article Assignment Submission | $\sim$ |
|-------------------------------|--------|
| Google Docs                   | ^      |

3. Click on the file and a new tab will open up for you to edit the file and complete the assignment.

|   |   |      |   | Submiss<br>Format |   |       |   | elp | Last | t edit | was s | secon | ids ag   | <u>go</u> |           |   |       |       |     |   |    | I  |     | Т | URN        | IN        | 🛓 SH | IARE |
|---|---|------|---|-------------------|---|-------|---|-----|------|--------|-------|-------|----------|-----------|-----------|---|-------|-------|-----|---|----|----|-----|---|------------|-----------|------|------|
| ē | ٣ | 100% | - | Normal text       | - | Arial |   | •   | 11   | -      | в     | I     | <u>U</u> | А         | <br>œ     | П | <br>≣ | ≡     | ≣   | ≣ | ţΞ | ΞΞ | - 8 | - | <u>₹</u> ≡ | <u>}≡</u> | X    | · -  |
|   |   |      | 1 |                   |   |       | 1 |     | 111  | 2 :    |       | 1 1   | . 3 .    | <u></u>   | <br>. 4 . |   | <br>5 | 1 ] 1 | 1.0 | 6 | •  | 7  |     |   |            |           |      |      |
|   |   |      |   |                   |   |       |   |     |      |        |       |       |          |           |           |   |       |       |     |   |    |    |     |   |            |           |      |      |

- 4. Once you have completed the assignment, click **TURN IN** in the top right corner.
- 5. This will open the following pop up, asking if you would like to submit your work. Click **TURN IN** again to submit your assignment.

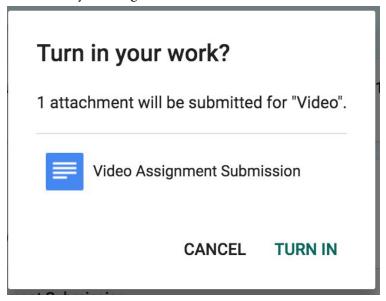

#### NOT DONE

### 10: Complete a Video Assignment

- 1. Click a class.
- 2. Scroll until you find the video assignment, and then click on the title of the assignment. In this case, the title is "Video." The video can either be under a topic or on the homepage of the class.

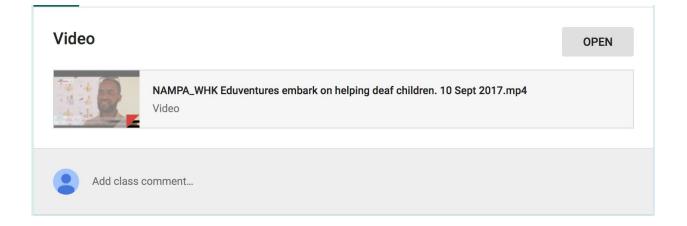

3. This will bring you to a new page.

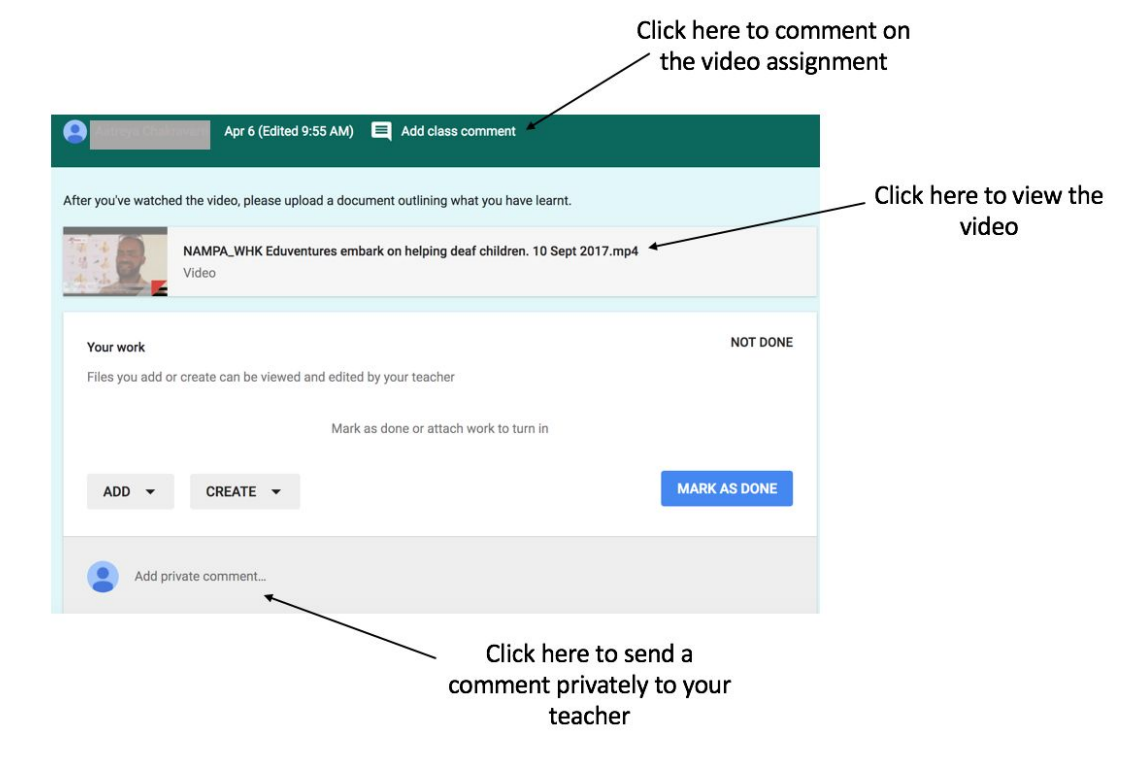

- 1. If your assignment does not ask you to complete any work or attach a file, to mark your assignment as complete click on **MARK AS DONE**.
- 2. This will open the following pop up. Click **MARK AS DONE** again to mark the assignment as complete.

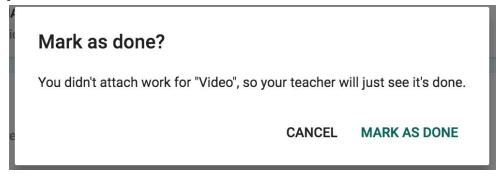

Attach an Already Existing File

1. To attach a file that you have already created, click **ADD**, which will bring up the following drop down menu.

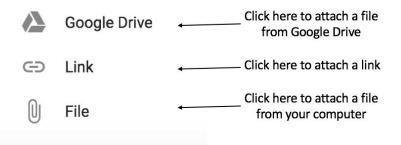

- 2. After attaching your submission, click TURN IN.
- 3. This will open the following pop up, asking if you would like to submit your work. Click **TURN IN** again to submit your assignment.

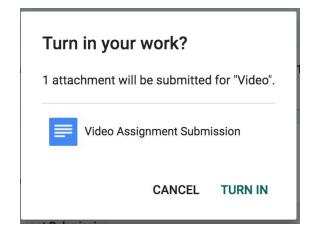

Create a New File to Complete Your Submission

1. To create a file from scratch on Google Drive, click **CREATE**, which will bring up the following drop down menu.

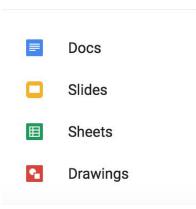

2. Click on one of the options, and this will develop a file for your submission.

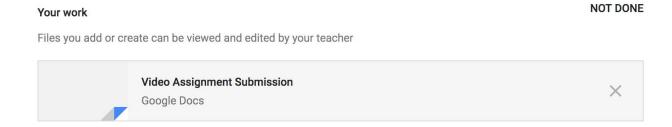

3. Click on the file and a new tab will open up for you to edit the file and complete the assignment.

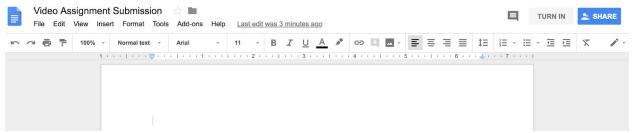

- 4. Once you have completed the assignment, click **TURN IN** in the top right corner.
- 5. This will open the following pop up, asking if you would like to submit your work. Click **TURN IN** again to submit your assignment.

| Turn in your work?                          |  |  |  |  |  |  |  |  |  |  |
|---------------------------------------------|--|--|--|--|--|--|--|--|--|--|
| 1 attachment will be submitted for "Video". |  |  |  |  |  |  |  |  |  |  |
| Video Assignment Submission                 |  |  |  |  |  |  |  |  |  |  |
| CANCEL TURN IN                              |  |  |  |  |  |  |  |  |  |  |

### 11: Take a Quiz

1. If your instructor has posted a quiz, you can access it in the "Stream" page, or in a specific "Topic" page.

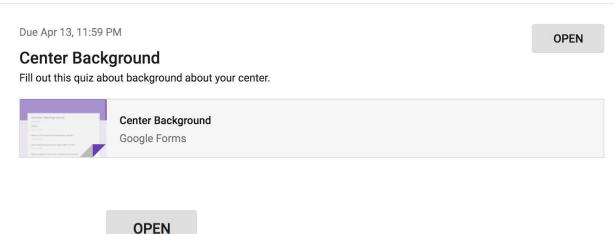

- 2. Click the button to access the quiz.
- 3. This will lead you to another page, where you will need to click on the quiz title in the middle of the page to access the quiz.

| Click on the title to<br>access the quiz                         |         |
|------------------------------------------------------------------|---------|
| Fill out this quiz about background about your center.           |         |
| Center Background<br>Google Forms                                |         |
| Your work                                                        | OT DONE |
| Files you add or create can be viewed and edited by your teacher |         |
| Mark as done or attach work to turn in                           |         |
| ADD - CREATE - MARK AS                                           | DONE    |

#### Multiple Choice Questions

1. To answer a multiple choice question, click on one circle which you believe to be the correct answer.

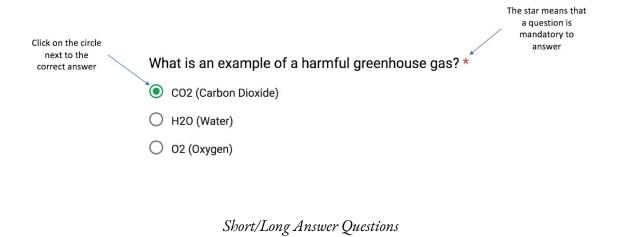

1. To answer a short answer question, click on the text

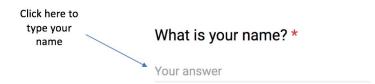

2. Type your name in the box provided. You would follow the same procedure for a question that requires a longer answer.

What is your name? \*

Corris Kaapehi

Checkbox Questions

1. To answer questions that require boxes to be checked, click on all of the boxes that apply to the correct answer.

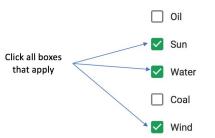

Check all the forms of energy that are renewable.

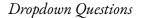

1. To answer a question with dropdown options, click on the "Choose" button.

| Click here to see the   |                                                       |
|-------------------------|-------------------------------------------------------|
| options for the answers | Which of these is an example of non-renewable energy? |
|                         | Choose 🗸                                              |

2. Select the correct answer from the dropdown menu.

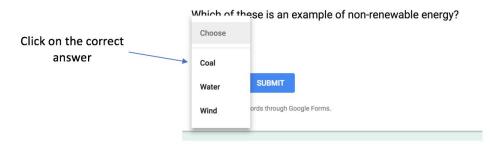

Which of these is an example of non-renewable energy?

Coal

#### File Upload Question

1. To answer a question that requires a file upload, click on the "Add File" button.

#### Click here to upload a file Please upload a picture of yourself, your center, or your center's logo. \*

2. Select a file from your computer to upload.

#### Linear Scale Question

1. To answer a linear scale question, select the number which corresponds best to your selected answer.

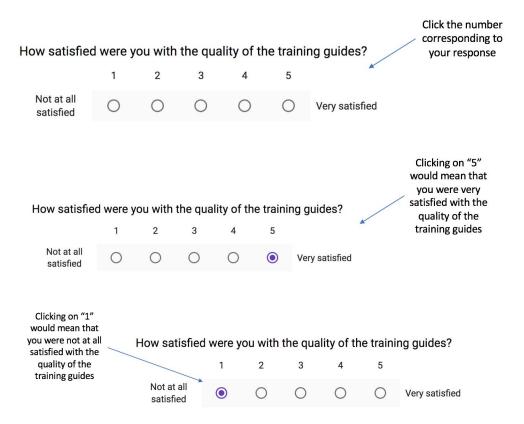

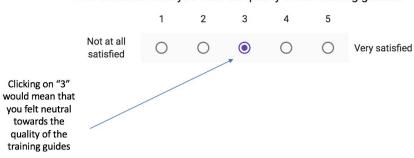

How satisfied were you with the quality of the training guides?

#### Multiple Choice Grid Questions

1. To answer a multiple choice grid question, select the number that best corresponds to each category, similar to how you answered a linear scale question.

#### How much did you like each part of the conference?

|                      | Strongly<br>disliked | Disliked | Neither<br>disliked nor<br>liked | Liked | Strongly Liked |
|----------------------|----------------------|----------|----------------------------------|-------|----------------|
| The instructors      | 0                    | 0        | 0                                | 0     | 0              |
| The food             | 0                    | 0        | 0                                | 0     | 0              |
| The training guides  | 0                    | 0        | 0                                | 0     | 0              |
| The location         | 0                    | 0        | 0                                | 0     | 0              |
| The online<br>system | 0                    | 0        | 0                                | 0     | 0              |

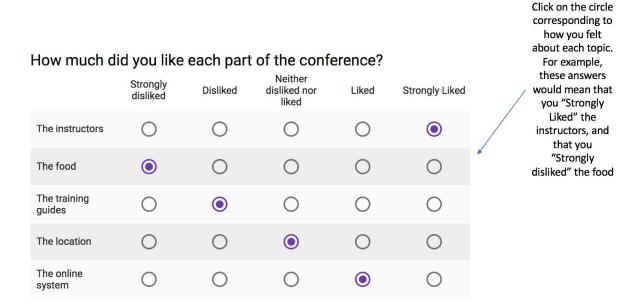

#### Checkbox Grid Question

1. To answer a checkbox grid question, select the answers on the left that best correspond with the answers on the top. The difference between this type of question and the multiple choice grid question is that you can choose the same answer for one category.

# Select which forms of energy are renewable and which are non-renewable.

|     |                            |                                                         | Oil  | Coal | Wind  | Solar                            |
|-----|----------------------------|---------------------------------------------------------|------|------|-------|----------------------------------|
|     | Renewable                  |                                                         |      |      |       |                                  |
|     | Non-renewable              |                                                         |      |      |       |                                  |
|     |                            |                                                         |      |      |       | Click on all answers             |
|     | ect which form:<br>ewable. | that apply. Wind<br>and solar are<br>renewable forms of |      |      |       |                                  |
|     |                            | Oil                                                     | Coal | Wind | Solar | energy. Oil and<br>coal are non- |
| Ren | ewable                     |                                                         |      |      |       | renewable forms of<br>energy     |
| Non | -renewable                 |                                                         |      |      |       |                                  |

#### Date Question

1. To answer a question that requires a date as a response, type in the correct answer in the space provided.

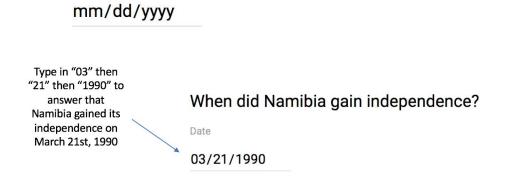

When did Namibia gain independence?

Date

Time Question

1. To answer a question that requires a time as an answer, type in the correct answer in the space provided.

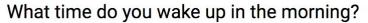

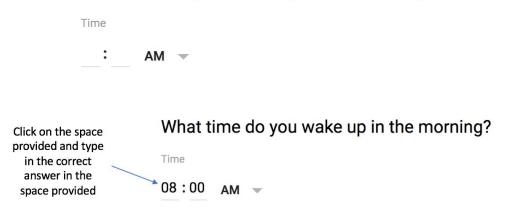

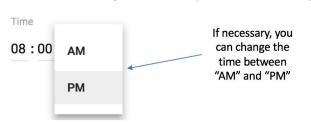

What time do you wake up in the morning?

### 12: Basic Functions

- 1. Click on a class
- 2. At the top of the page, there is the following menu

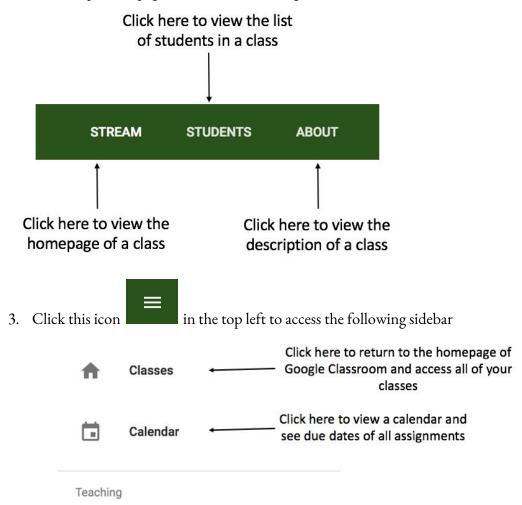

In this sidebar, you can also access all of the classes that you are enrolled in, classes that you are a instructor for, and the settings for your account.

# Google Classroom on a Cell Phone

### 1:Download the Application

1. Open your phone's respective **app store**. This may be the google play store or the apple store.

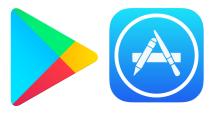

- 2. In the search toolbar of your app store, **type in the following search query**: "Google Classroom" and **press enter.**
- 3. Download the Google classroom application.

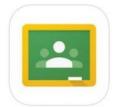

- 4. Click the Get Started button in the middle of the page.
- 5. If you have an Google Account, skip steps 6 and onwards and simply sign in using your username and password.
- 6. If you do not have an account, click the **create account** prompt.

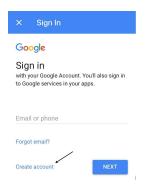

7. Fill in the necessary personal information to create the account.

### 2: Change Your Profile Photo

1. At the top, click Menu  $\blacksquare$ .

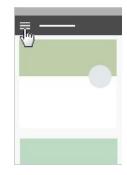

2. Scroll down and click **Settings**.

| • —      |  |
|----------|--|
|          |  |
| • —      |  |
| o —      |  |
| Settings |  |

3. Under Account Setting, click Update Photo then Set Profile Photo.

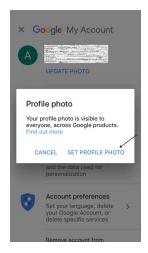

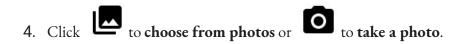

### 3: Customize Notifications

1. At the top, click Menu  $\equiv$ .

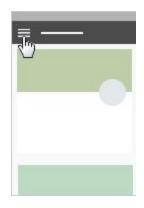

2. Click Settings (you might need to scroll down).

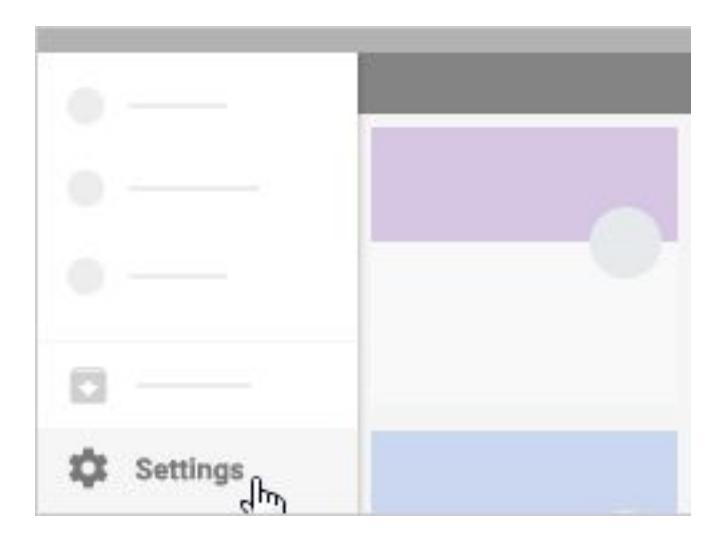

- 3. Go into the **notifications** tab and click any notification to turn it on or off.
- 4. (Optional) To turn all notifications off, at Receive email notifications, click Turn off
  - . To turn of all notifications off, Device Notifications, click Turn off .

### 4: Join a Class

#### Join a Class with a Class Code

1. Open the Google Classroom app.

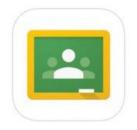

- 2. Click the **b** on the top right of the page then **Join Class**.
- 3. Enter the Class Code given to you by your teacher, and click Join.

| $\times$                                                 | Join class | JOIN |
|----------------------------------------------------------|------------|------|
| Ask your teacher for the class code, then enter it here. |            |      |
| Class                                                    | code       |      |

#### Join a Class with an Email Invitation

1. Open your phone's respective **app store**. This may be the google play store or the apple store.

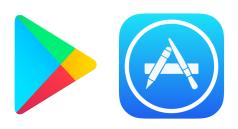

- In the search toolbar of your app store, type in the following search query: "Google Classroom" and press enter.
- 2. Download the Google classroom application.

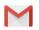

- 3. Press the symbol. Your newly created Google Mail page should open on a new tab in your browser.
- 4. Open the email with the following subject: Class Invitation: "<CLASS NAME>"
- 5. Click the button to accept the class invitation.

# 5: View Class Resource Page

- 1. Click a class.
- 2. At the top, click Menu

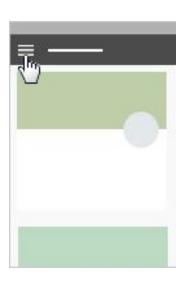

3. Here you can click on a variety of options to open them.

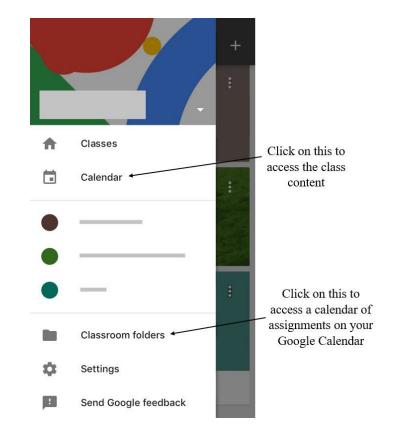

### 6: Comment on an Announcement

STREAM

button.

- 1. If you are not already on the Stream page, click on the
- Your screen may say "Stream was updated" in the top middle. If it does, click on the SHOW button.
- 3. Near the middle of the screen there will be a post to the class stream. Click on the "Add a class comment" to type your comment on the post.

| welcome to the training class! | type your<br>comment on |
|--------------------------------|-------------------------|
| Add class comment              | the post                |
|                                |                         |
| D                              | POST                    |

4. After you have typed your comment out, click the **button** to post your comment for the rest of the class to see.

# 7: Access a Topic

- 1. On the top right side of your screen, you will see a **topic filter** sign.
- 2. Click on the topic you would like to access.

| ×    | Filter to to     | opic                                                 |
|------|------------------|------------------------------------------------------|
| Modu | le 1 ←           | Click here to access content on <b>Module 1</b>      |
| Modu | le 2 <del></del> | _ Click here to access<br>content on <b>Module 2</b> |

### 8: Make an Announcement

- 1. Click on a class
- 2. At the bottom right of the page, click + and then click **Create post**.

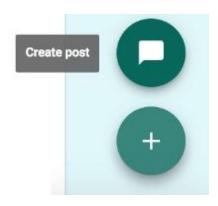

3. In the **Share with your class** box, enter your message.

O

4. To post your announcement, click POST

Attach a File From Your Computer

- 1. Click on the paper clip icon
- 2. Click **Select files from your computer**, find the file on your computer, then double click on the file.
- 3. Click Upload

Attach a File From Google Drive

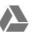

- 1. Click on the Google Drive icon
- 2. Select the file, then click Add

### Attach a Youtube Video

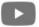

- 1. Click on the Youtube icon
- 2. Search for the video using the search bar. Once you have found the video, click Add

Attach a Link

- 1. Click on the link  $\bigoplus$  icon
- 2. Paste the link in the Link box
- 3. Click ADD LINK

### 9: Complete a PDF Assignment

- 1. Click a class.
- 2. Scroll until you find the article assignment, and then click on the title of the assignment. In this case, the title is "Article about the Social Obstacles Faced by Blind People." The assignment can either be under a topic or on the homepage of the class.

Due Apr 18, 10:59 PM

#### Article about the Social Obstacles Faced by Blind People

Please read this article and upload a document outlining your thoughts on the author's point that blindness inhibits effective social interactions.

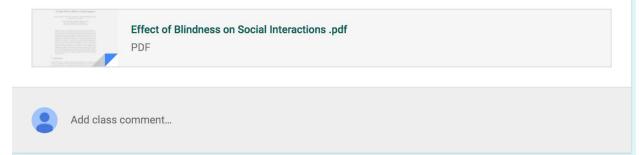

3. This will bring you to a new page.

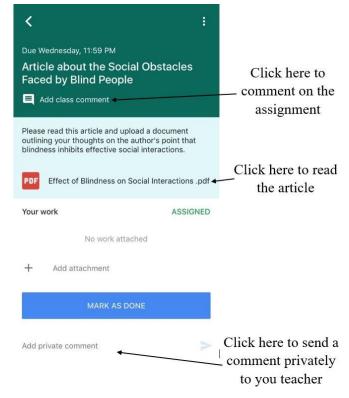

### Complete an Assignment Without Attaching a File

1. If your assignment does not ask you to complete any work or attach a file, to mark your assignment as complete click on **MARK AS DONE**.

### MARK AS DONE

**2**. This will open the following pop up. Click **MARK AS DONE** again to mark the assignment as complete.

### Attach an Already Existing File

1. To attach a file that you have already created, click **ADD**, which will bring up the following drop down menu.

|           | Google Drive | Click here to attach a file from Google Drive  |
|-----------|--------------|------------------------------------------------|
| $\ominus$ | Link         | Click here to attach a link                    |
| U         | File         | Click here to attach a file from your computer |

- 2. After attaching your submission, click **TURN IN**.
- **3**. This will open a pop up, asking if you would like to submit your work. Click **TURN IN** again to submit your assignment.

### Create a New File to Complete Your Submission

1. To create a file from scratch on Google Drive, click **CREATE**, which will bring up the following drop down menu.

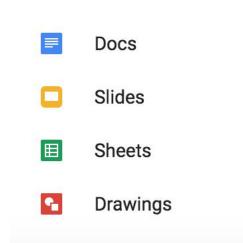

2. Click on one of the options, and this will develop a file for your submission.

# Your work NOT DONE Files you add or create can be viewed and edited by your teacher

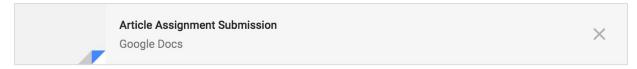

3. Click on the file and a new tab will open up for you to edit the file and complete the assignment.

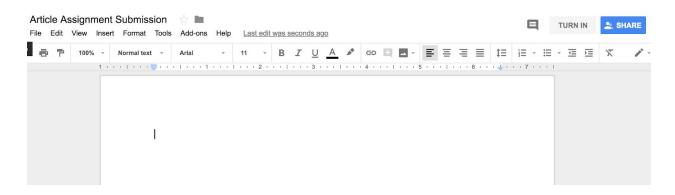

- 4. Once you have completed the assignment, click **TURN IN** in the top right corner.
- **5**. This will open a pop up, asking if you would like to submit your work. Click **TURN IN** again to submit your assignment.

### 10: Complete a Video Assignment

- 1. Click a class.
- 2. Scroll until you find the video assignment, and then click on the title of the assignment. In this case, the title is "Video." The video can either be under a topic or on the homepage of the class.
- 3. This will bring you to a new page.

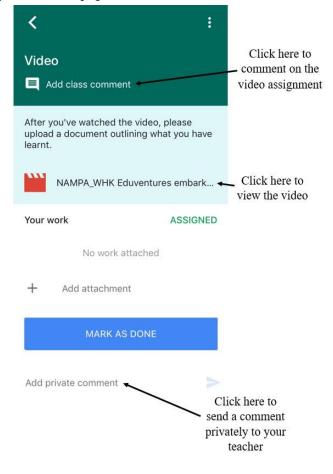

#### Complete an Assignment Without Attaching a File

1. If your assignment does not ask you to complete any work or attach a file, to mark your assignment as complete click on **MARK AS DONE**.

### MARK AS DONE

**2**. This will open the following pop up. Click **MARK AS DONE** again to mark the assignment as complete.

### Attach an Already Existing File

1. To attach a file that you have already created, click **ADD**, which will bring up the following drop down menu.

|   | Google Drive | Click here to attach a file from Google Drive  |
|---|--------------|------------------------------------------------|
| Ð | Link         | Click here to attach a link                    |
| U | File         | Click here to attach a file from your computer |

- 2. After attaching your submission, click **TURN IN**.
- **3**. This will open the following pop up, asking if you would like to submit your work. Click **TURN IN** again to submit your assignment.

#### Create a New File to Complete Your Submission

1. To create a file from scratch on Google Drive, click **CREATE**, which will bring up the following drop down menu.

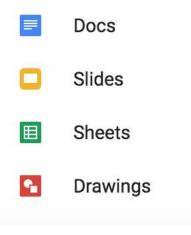

2. Click on one of the options, and this will develop a file for your submission.

#### Your work

#### NOT DONE

Files you add or create can be viewed and edited by your teacher

| Video Assignment Submission | $\sim$ |
|-----------------------------|--------|
| Google Docs                 | ^      |

3. Click on the file and a new tab will open up for you to edit the file and complete the assignment.

|                                      | ent Submission  |         | Last edit was 3 | minutes ago    |             |   | TURN IN | L SHARE |
|--------------------------------------|-----------------|---------|-----------------|----------------|-------------|---|---------|---------|
| ···································· | - Normal text - | Arial - | 11 - B          | I <u>U</u> A * |             |   | * 🖻 🆻   | X / -   |
|                                      |                 |         | 2               |                | . 4   5   6 | 7 |         |         |

- 4. Once you have completed the assignment, click **TURN IN** in the top right corner.
- 5. This will open the following pop up, asking if you would like to submit your work. Click **TURN IN** again to submit your assignment.

# 11: Take a Quiz

1. If your instructor has posted a quiz, you can access it in the "Stream" page, or in a specific "Topic" page.

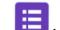

2. Click the button to access the quiz.

3. Click **SUBMIT** once your done with the quiz.

## 12: Basic Functions

### 1. Click on a class.

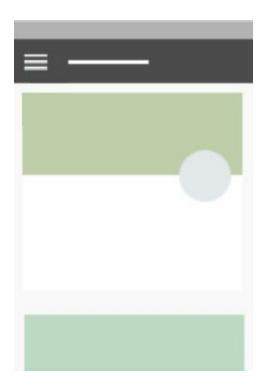

2.

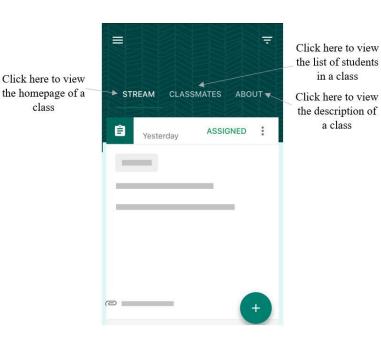

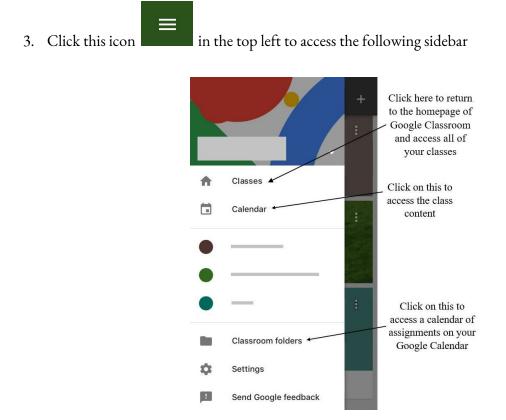

In this sidebar, you can also access all of the classes that you are enrolled in, classes that you are a teacher for, and the settings for your account.